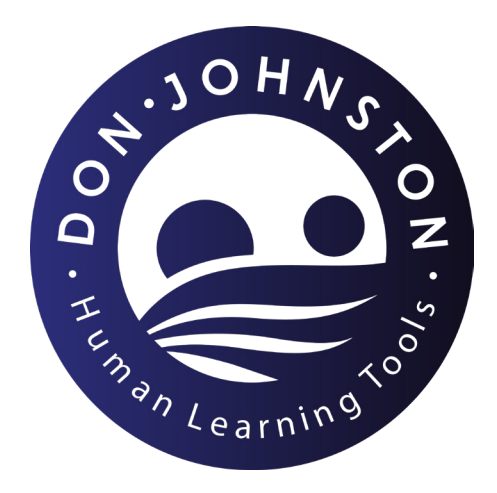

# Getting Started with your Don Johnston License

## **Reference Guide**

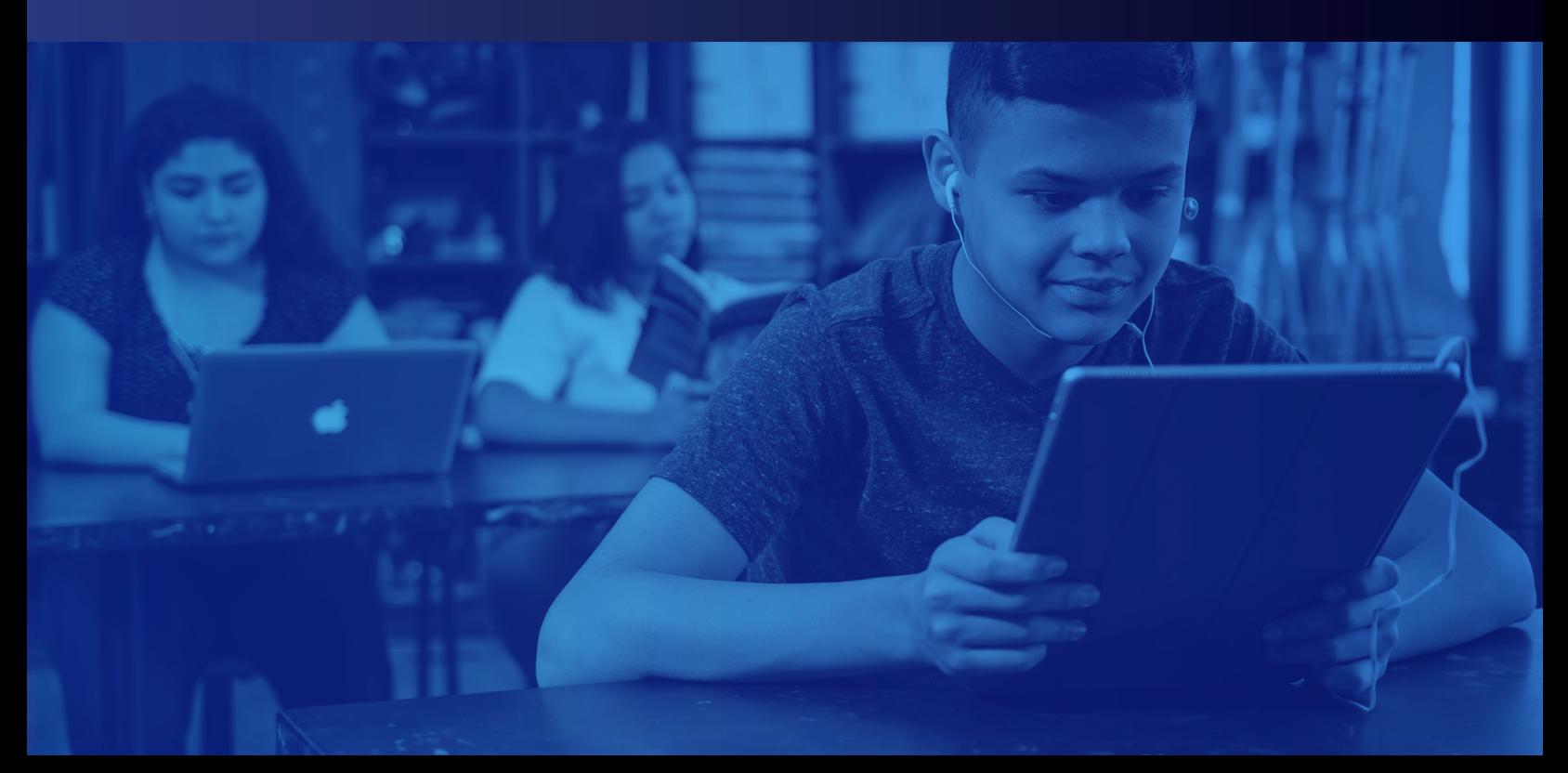

## WHAT'S INSIDE:

. . . . . .

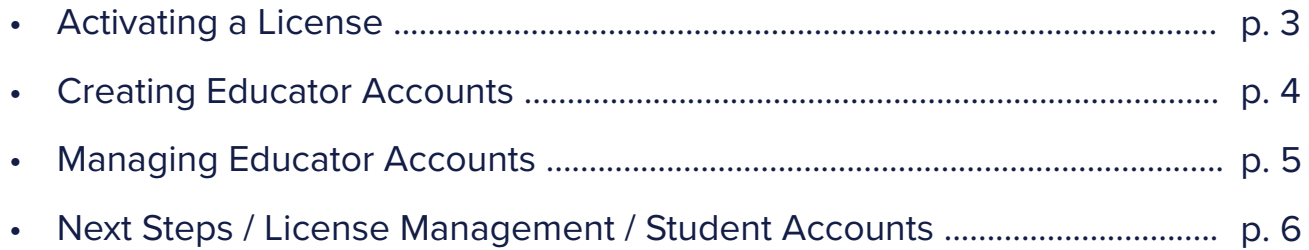

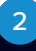

### Activating a License

#### **Signing in from your invitation email:**

1. You will receive an invitation email from "confirm@account.educatordashboard.com". -- If you do not receive the invitation email, simply go directly to [educatordashboard.com](http://educatordashboard.com) *and sign in using your email account.*

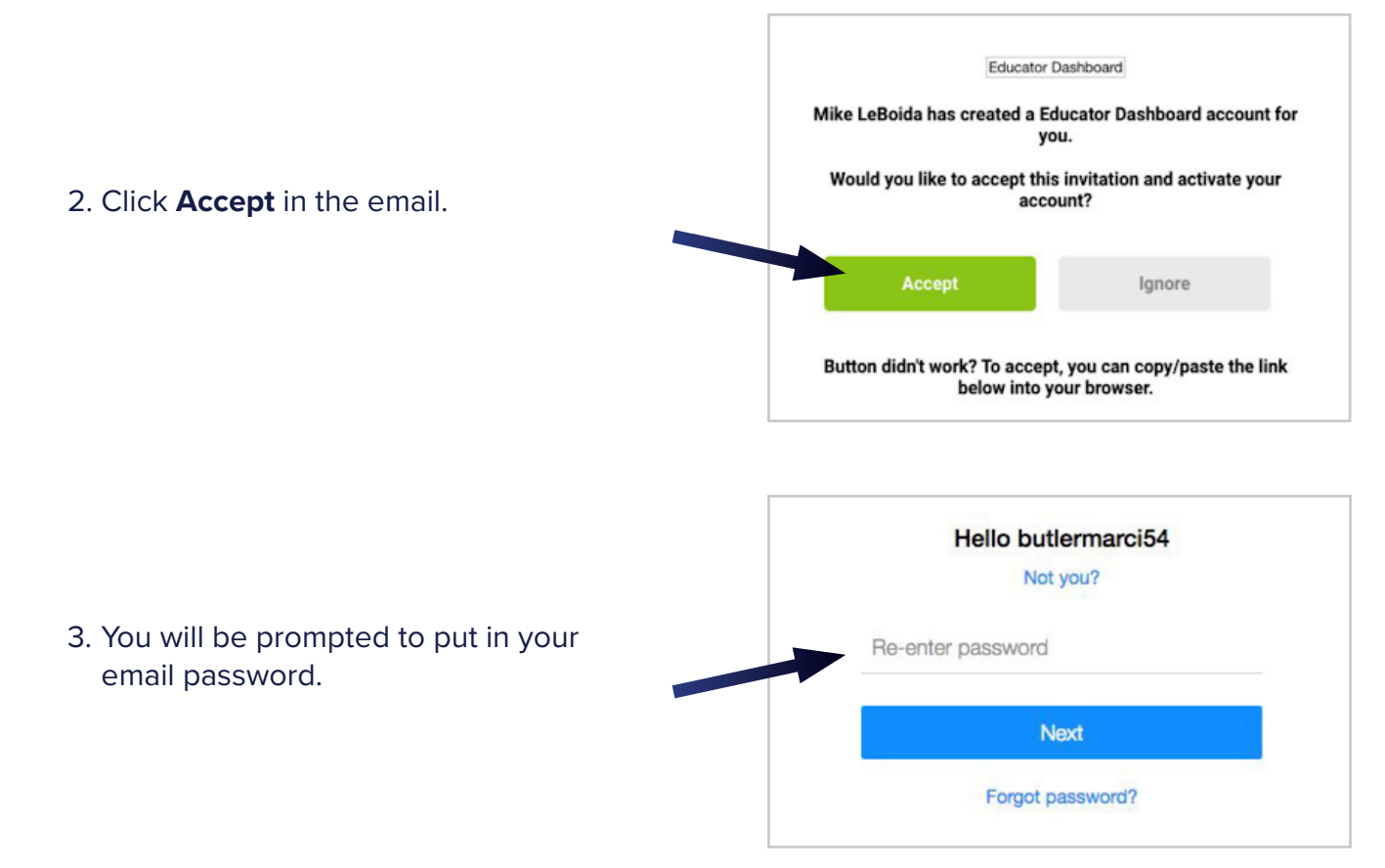

**Note:** Your account has been created with the email address used to accept this license. The next time you login to the Educator Dashboard, use this email to sign in.

#### Before creating staff and students, please ensure that the following are whitelisted:

These emails are solely for account confirmation and management (i.e. password reset).

#### **Whitelist:**

 Educator Dashboard for Staff: "confirm@account.educatordashboard.com" Snap&Read for Staff & Students: "confirm@account.snapandread.com" Co:Writer for Staff & Students: "confirm@account.cowriter.com" Word Bank for Staff & Students: "confirm@account.wordbank.io"

#### **For further system requirements:**

<http://help.donjohnston.net/it-resources/system-requirements/universal-extension-requirements>

## Creating Educator Accounts

## Creating Educator Accounts

#### **To add educators to the license, follow the steps below:**

- 1. Sign in at [educatordashboard.com](http://educatordashboard.com).
- 2. Click on the white slide bar menu in the upper right hand corner.

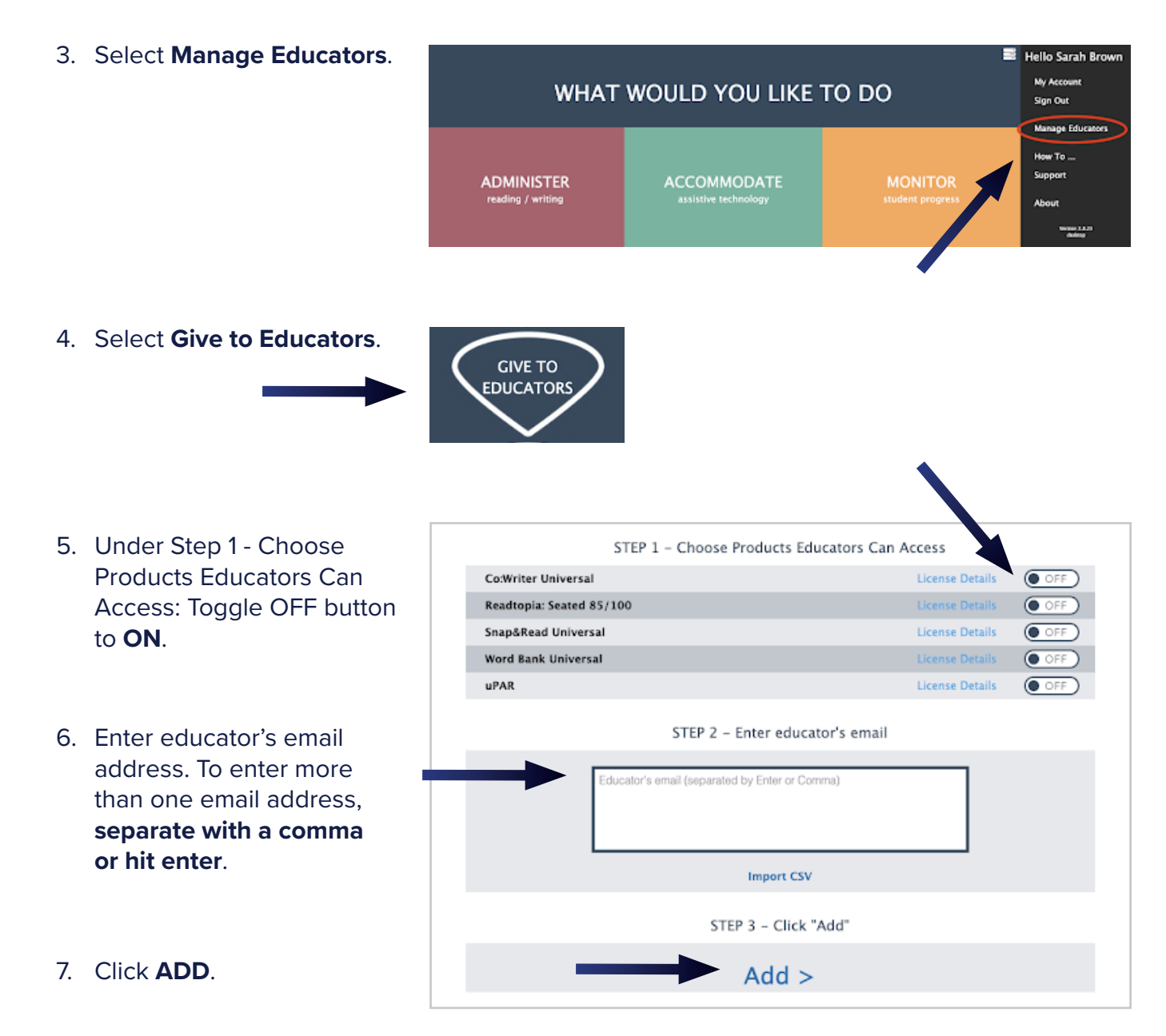

**Note:** After adding educators to the license, please communicate to your staff to go to [educatordashboard.com](http://educatordashboard.com) and sign in using their school email address.

#### **\* No email invitations will be sent to the staff.**

## Managing Educator Accounts

**All staff members will be added into the license at the Educator level. To adjust permission levels from an Educator to an Analyst or Administrator, follow the steps below:**

1. Click **Manage Educators**.

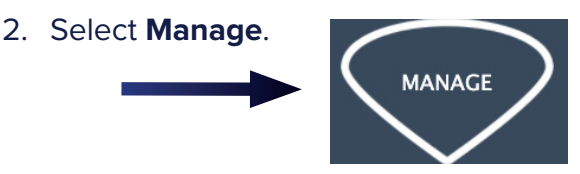

- 3. Find the educator's name that you want to adjust to another permission level.
- 4. Click **Products/Permissions** next to the user name.

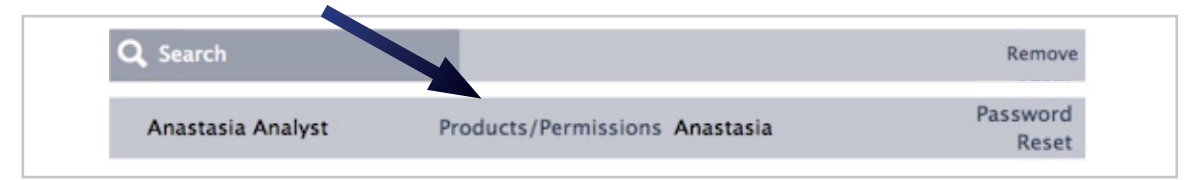

5. Toggle the tools to **ON** under the new permission level: Analyst or Administrator.

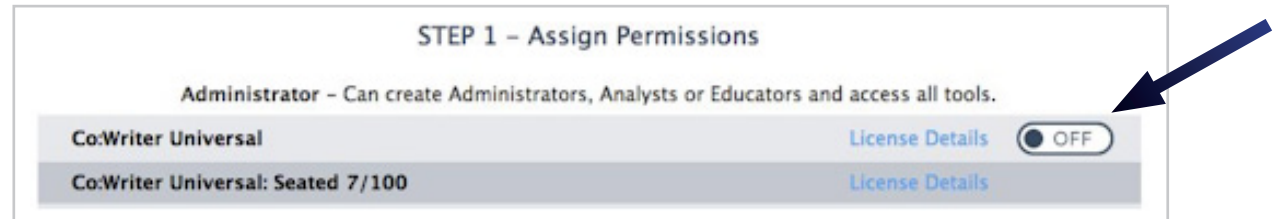

- 6. Toggle the tools to **OFF** under the Educator permission level.
- 7. Click **Apply**.

#### Educator Permission Levels:

For ease of use, please select one permission level that best fits the staff member's role regarding the license. **All staff are added into the license at the Educator permission level.**

#### **EDUCATOR:**

Educators have the ability to add and remove students, manage student accounts, and monitor student data for all students they have added to the license, which can be found at [educatordashboard.com](http://educatordashboard.com).

#### **ANALYST:**

Analysts can only monitor student usage data.

#### **ADMINISTRATOR:**

Administrators have the ability to add and remove all educators and students, adjust educator permission levels, and monitor all student data usage.

## Next Steps / License Management / Student Accounts

## Next Steps / License Management / Student Accounts

**Giving students access to accommodations & connecting with student accounts for user management and usage data, refer to the tool Reference Guides:**

- \* [Co:Writer Universal](https://learningtools.donjohnston.com/wp-content/uploads/product-resources/CoWriter_PDF_Reference-Guide.pdf)
- \* [Snap&Read Universal](https://learningtools.donjohnston.com/wp-content/uploads/product-resources/Snap-Read_PDF_Reference-Guide.pdf)

#### **Additional Resources:**

- \* [Learning Academy](https://learningtools.donjohnston.com/learning-academy/)
- \* [Live & On-Demand Webinars](https://learningtools.donjohnston.com/webinars/)
- \* [Product Resources](https://learningtools.donjohnston.com/support/product-resources/)
- \* [Frequently Asked Questions / Help Site](http://help.donjohnston.net/en/): How-to articles, administering tools, and IT resources